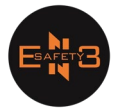

## 1. Jablotron

a.

A. Open de Web Link van My Jablotron<https://www.jablonet.net/>

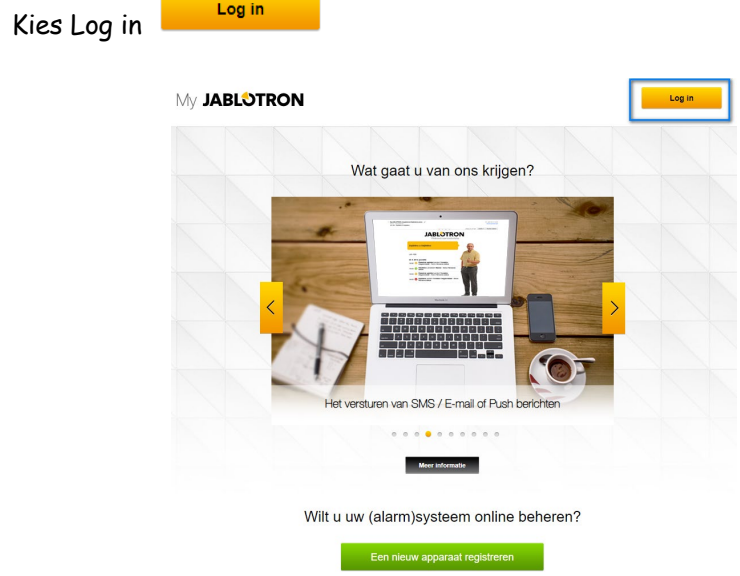

b. Gebruik de gegevens die u via mail hebt ontvangen van Jablotorn

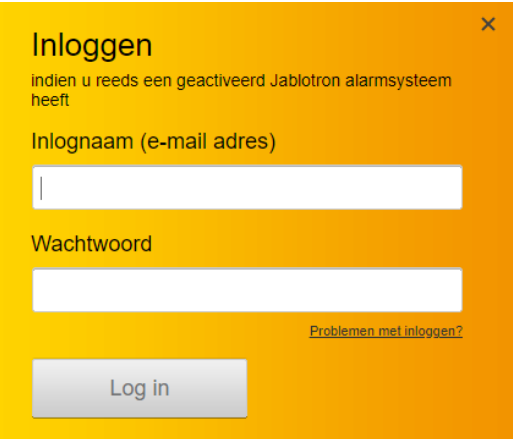

c. Ga naar Account instellingen

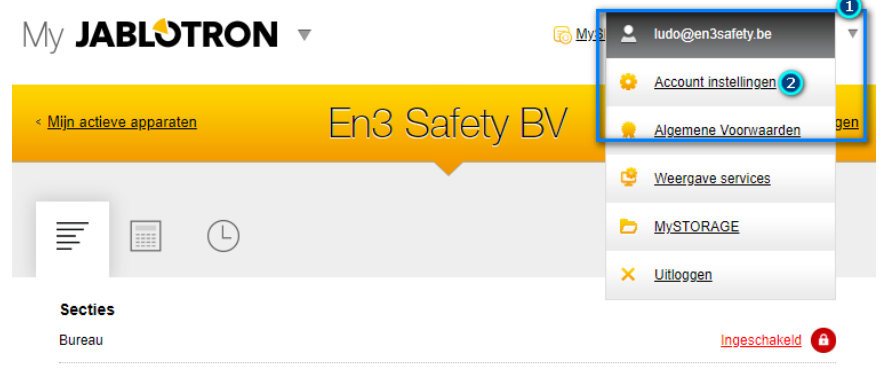

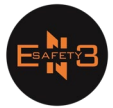

## d. Verander u wachtwoord

• Origineel wachtwoord is via e-mail opgestuurd

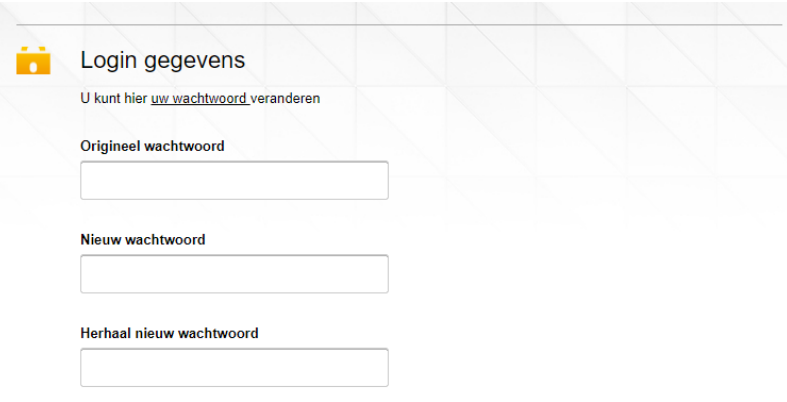

e. Bevestig met "instellingen opslaan"

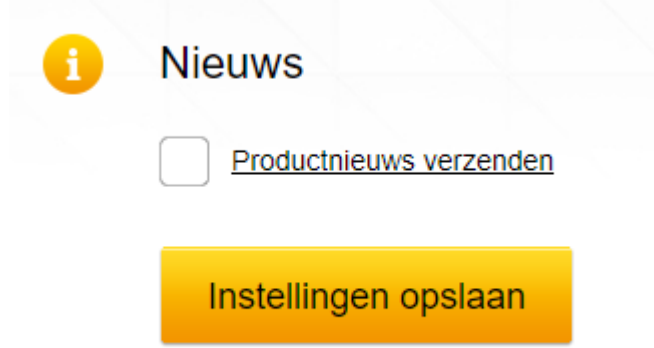

f. Ga terug naar Overzicht en kies u alarmpaneel

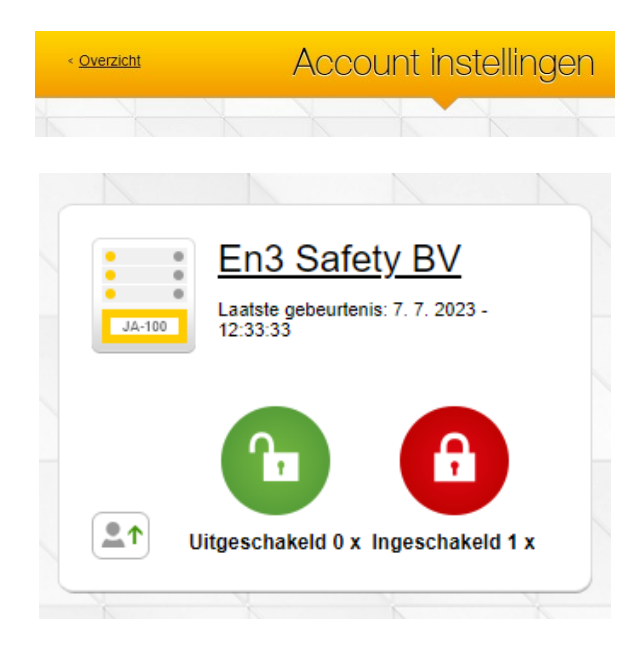

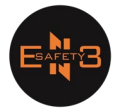

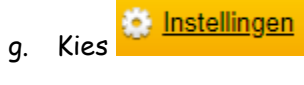

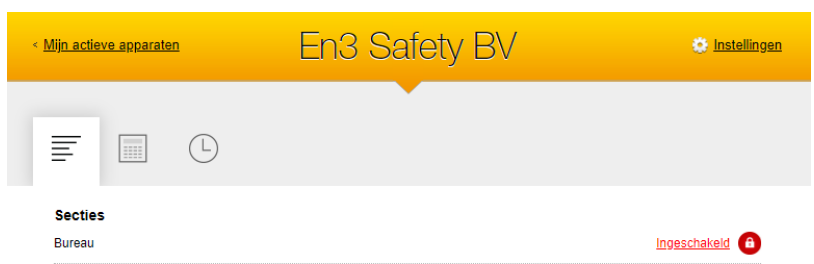

h. Ga naar "Toegang" en kies Andere personen toevoegen

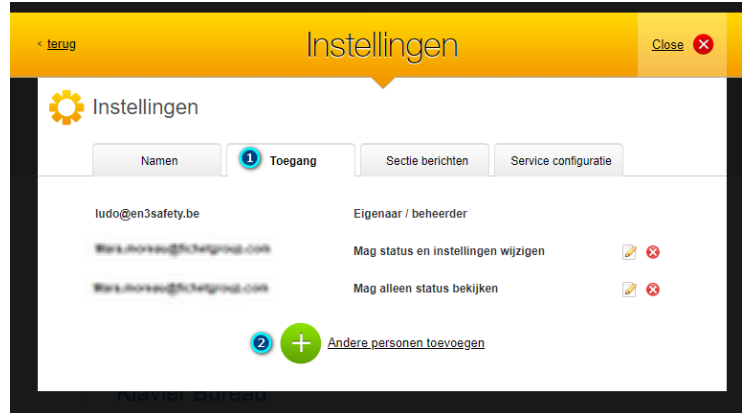

i. Vul e-mail adres in en geef de autorisatie "mag alleen status bekijken"

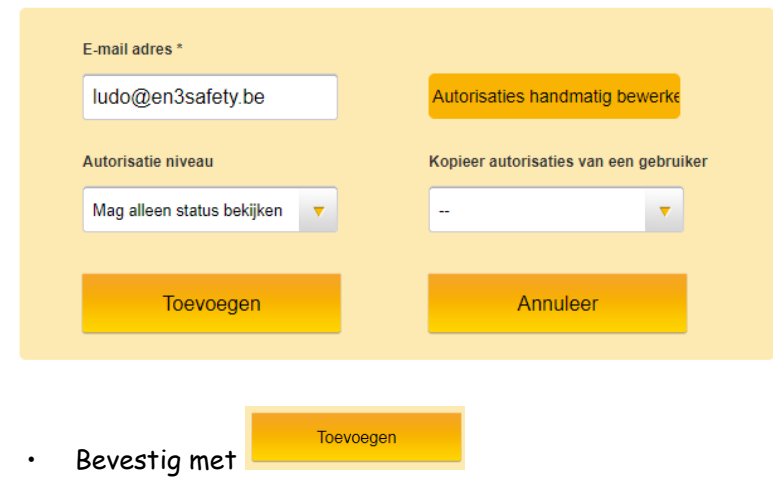

j. Dit is alles voor de Web pagina

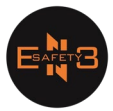

B. Download de Applicatie "My Jablotron"

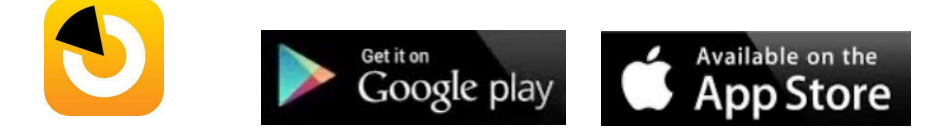

a. Open de app en vul u e-mail met u wachtwoord in, gevolgd door "Log in"

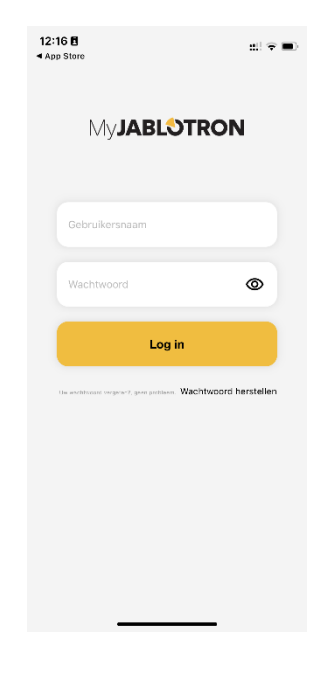

• Indien gewenst kan u gezichtsherkenning of vingerafdruk activeren

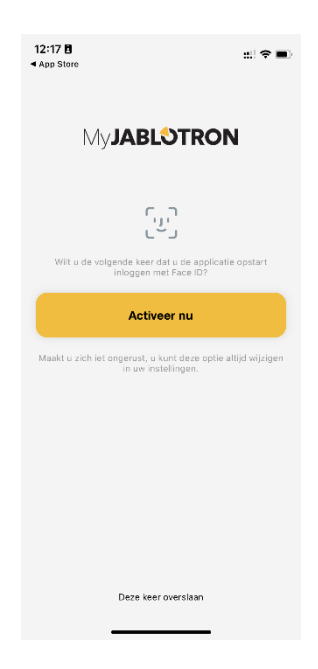

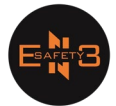

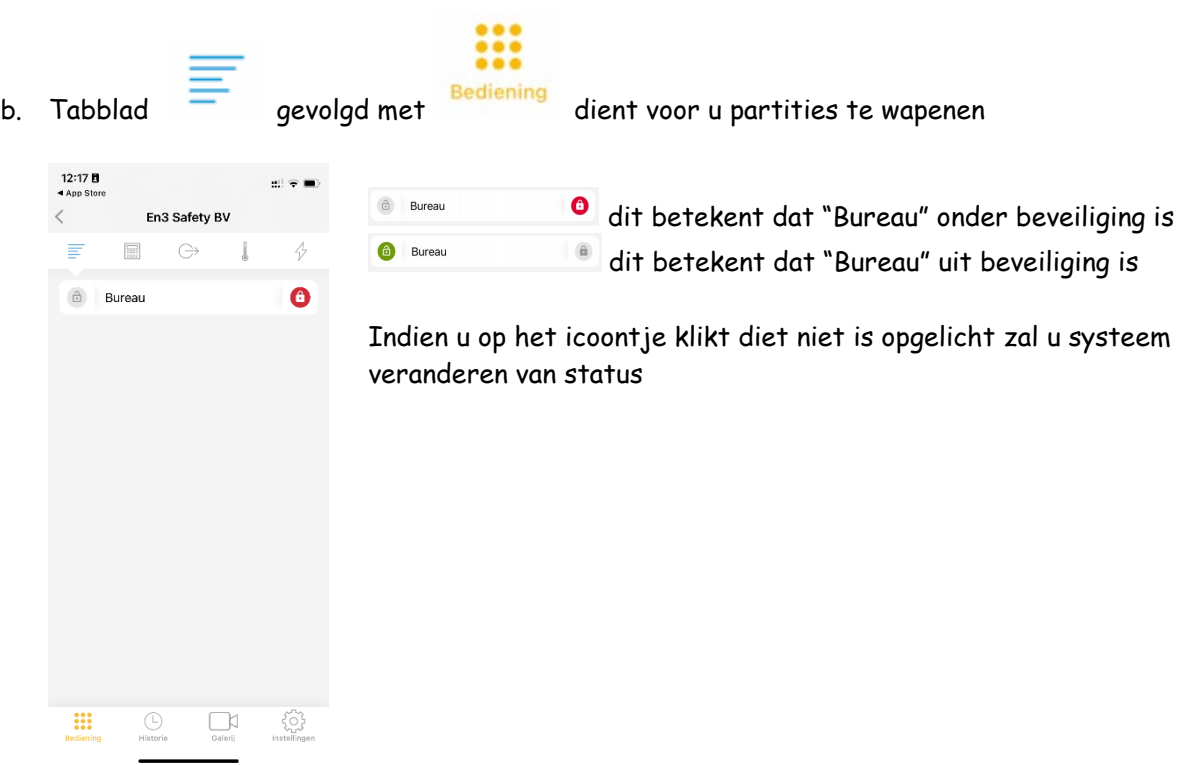

• Indien u op het icoontje klikt dat niet is opgelicht zal u systeem, na het ingeven van u code van het alarmsysteem, veranderen van status

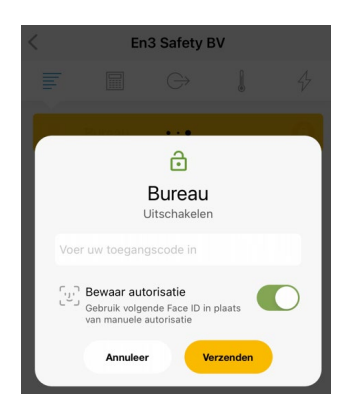

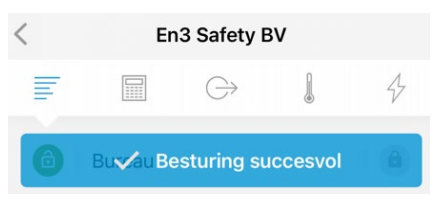

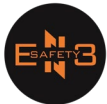

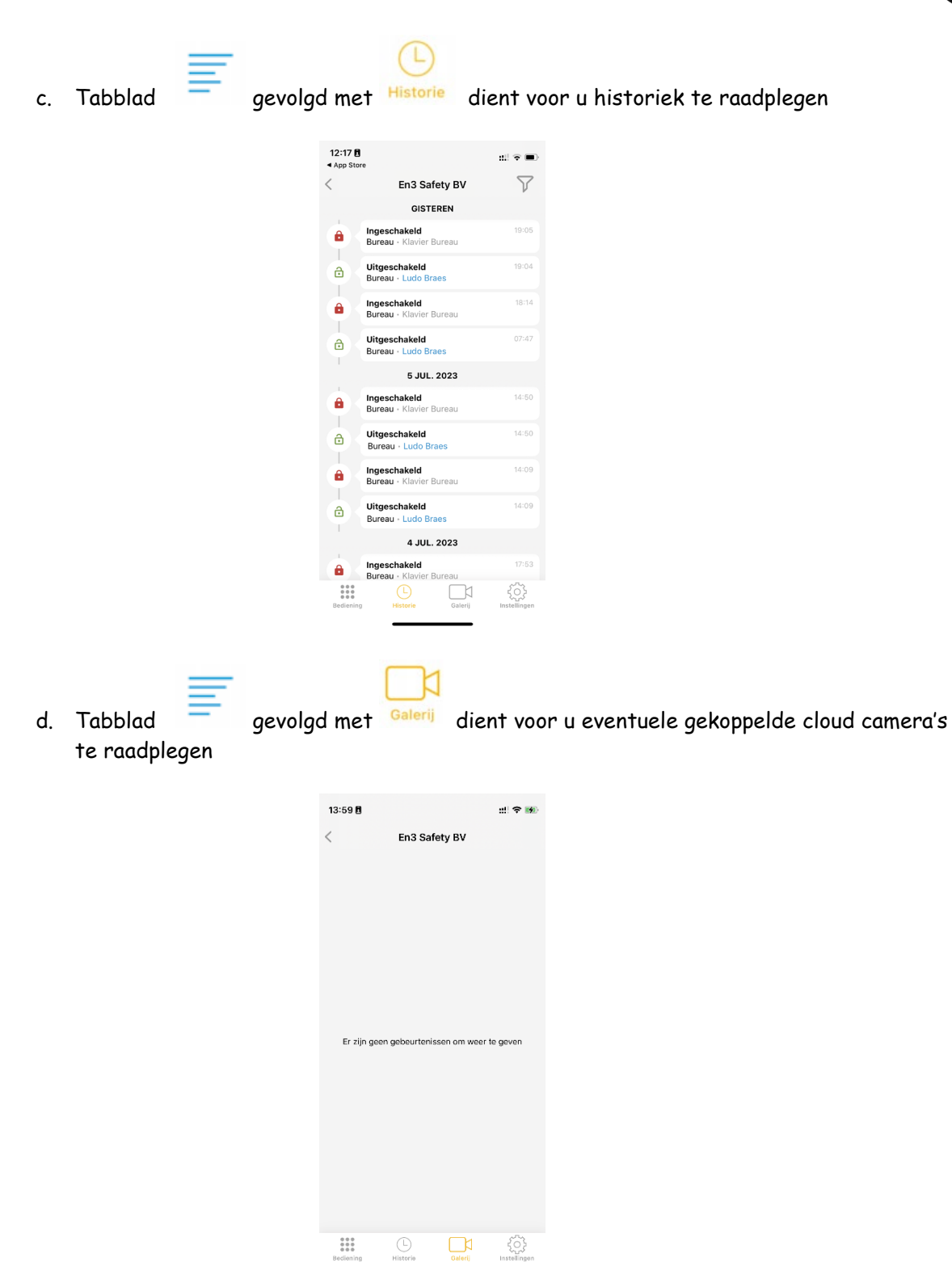

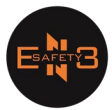

e. Tabblad gevolgd met dient voor instellingen van de applicatie • Wij gaan ons even bezig houden met de berichten

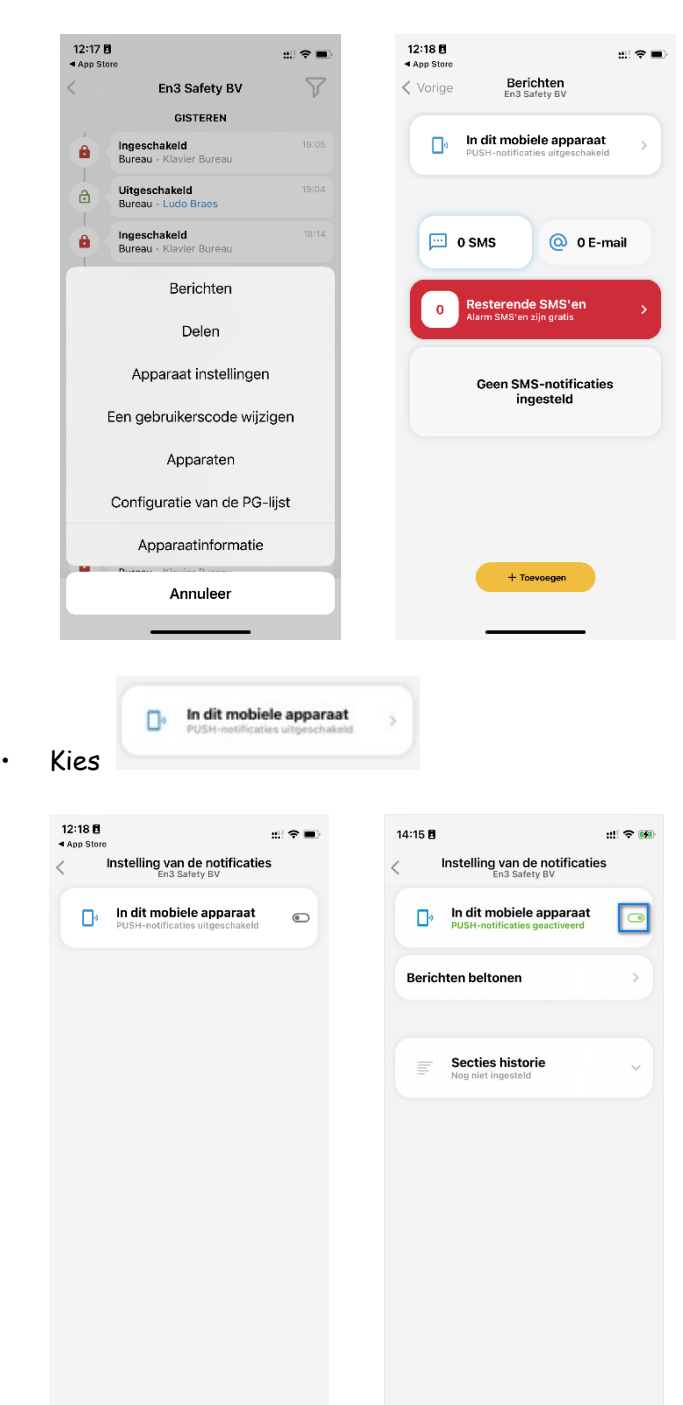

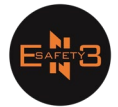

• Daar kan je kiezen welke melding je wenst te activeren

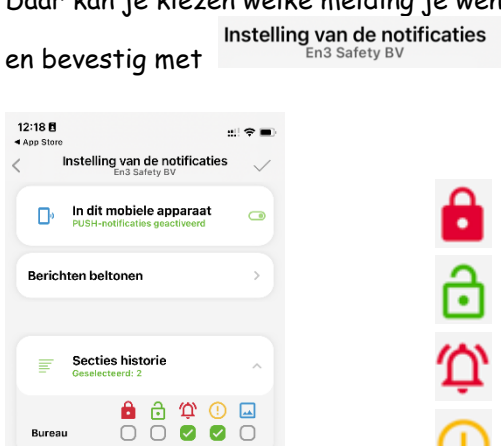

•

**Bureau** 

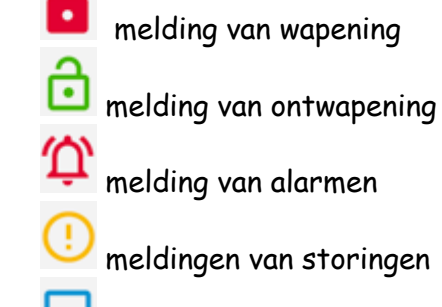

 $\overline{\vee}$ 

meldingen van beelden

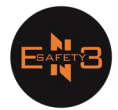

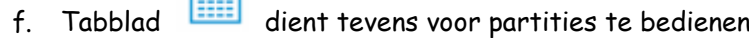

巨

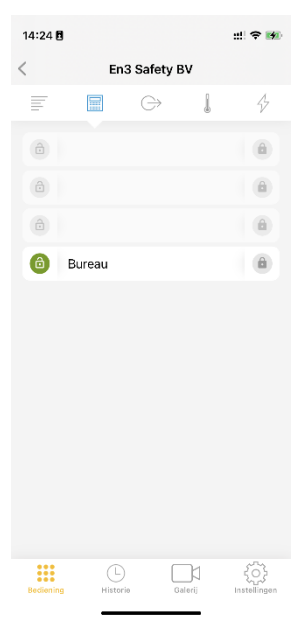

g. Tabblad dient voor uitgangen te activeren zoals een poort, of water , ...

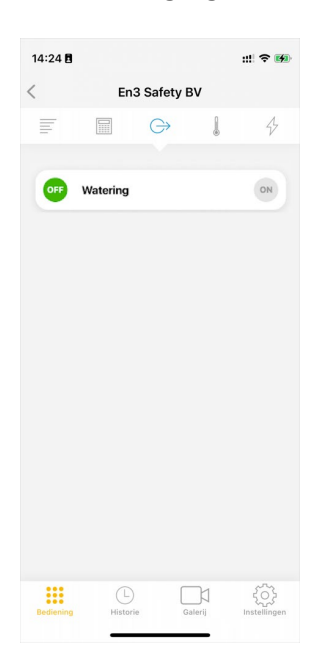

**Ludo Braes**

Verantwoordelijke Mobiel : +32 456 18 32 19

E-mail: [ludo@en3safety.be](mailto:ludo@en3safety.be)